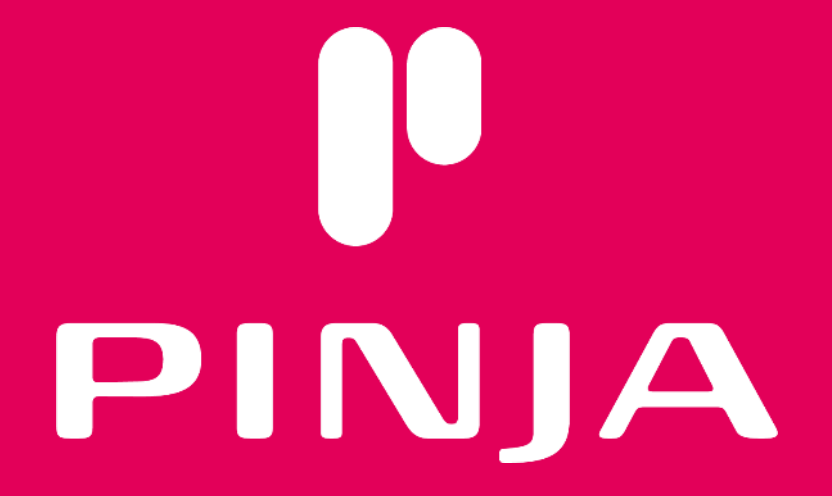

## **Novi by Pinja Mobiilikäyttöliittymämanuaali v1.14**

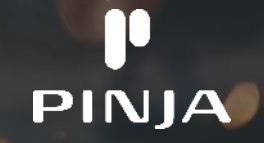

### **Novi by Pinja mobiilikäyttöliittymä**

Novi by Pinja mobillikäyttöliittymä on älypuhelimille ja tableteille optimoitu käyttöliittymä Noviin

Mobiilikäyttöliittymä on suunniteltu kunnossapitoon liittyvien päivittäisten kentällä suoritettavien töiden seurantaan ja raportointiin

- Laitetiedot ja dokumentit
- Työpyynnön tekeminen
- **•** Oman työlistan seuraaminen
- Vikakorjaustöiden ja ennakkohuoltojen raportointi
- Varastotoiminnot
- Operaattorihuoltojen raportointi
- Tuntikorttien kirjaaminen
- Mittausten tekeminen

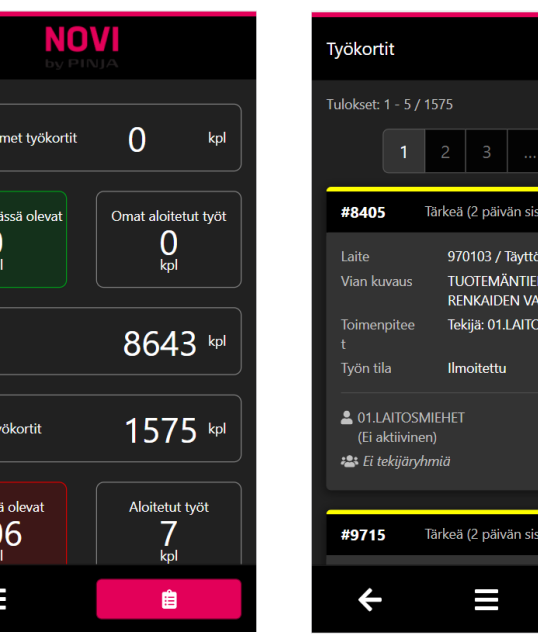

Omat avo

Omat mvör

Ei tekijää

**Avoimet t** 

Myöhäss

Q

 $-1290$ 

kone, Fillpack N<sub>O</sub> **IHTO SMIEHET** 

Ei aloitettu

 $-1269$ 

Q

#### **Sisällysluettelo**

#### **[Laitevaatimukset, avaaminen ja kirjautuminen](#page-5-0)**

- <u>[Vaatimukset älylaitteelle](#page-6-0)</u><br>● Avaaminen selaimella
- [Avaaminen selaimella](#page-7-0)<br>● Sisäänkirjautuminen
- [Sisäänkirjautuminen](#page-8-0)<br>● Pikakuvakkeen lisäär
- [Pikakuvakkeen lisääminen aloitusnäyttöön \(Chrome\)](#page-9-0)
- [Välimuistin tyhjentäminen \(Chrome\)](#page-10-0)

#### **[Käyttöliittymä](#page-11-0)**

- <u>[Dashboard](#page-12-0)</u>
- <u>[Sivupalkki](#page-13-0)</u><br>● Toiminton
- [Toimintopainike](#page-14-0)<br>● Uloskirjautumine
- [Uloskirjautuminen](#page-15-0)

#### **[Työpyyntö](#page-16-0)**

- **[Työpyynnön lisääminen](#page-17-0)**<br>• Työpyynnön lisääminen
- [Työpyynnön lisääminen laitteen QR-koodilla](#page-18-0)<br>● Laitteen valinta työnyynnölle laitehierarkiast
- **[Laitteen valinta työpyynnölle laitehierarkiasta](#page-19-0)**<br>• Laitteen valinta työnyynnölle OR-koodilla

PINJA

- **[Laitteen valinta työpyynnölle QR-koodilla](#page-20-0)**<br>• Työpyynnön täyttäminen ja tallentaminer
- **[Työpyynnön täyttäminen ja tallentaminen](#page-21-0)**<br>• Dokumentin lisääminen työnyynnölle
- [Dokumentin lisääminen työpyynnölle](#page-22-0)

#### **[Työkorttien selaus](#page-25-0)**

- <u>[Työkortit](#page-24-0)</u><br>● Työkortti
- [Työkorttien selaus](#page-25-0)<br>● Taajennettu baku
- **C** [Laajennettu haku](#page-26-0)
- [Työkorttihaun tallentaminen](#page-27-0)

#### **Sisällysluettelo**

#### **[Työkortin raportointi](#page-28-0)**

- <u>[Työkortti](#page-29-0)</u><br>● Työkortin
- **•** [Työkortin raportointi](#page-28-0)
- **•** <u>[Vaiheen lisäys](#page-31-0)</u><br>• Vaiheen muok
- **•** [Vaiheen muokkaus](#page-32-0)
- [Dokumentin lisääminen työkortille](#page-33-0)<br>● Nimikkeellisen materiaalin lisäämin
- [Nimikkeellisen materiaalin lisääminen työkortille](#page-34-0)<br>● Nimikkeettömän materiaalin lisääminen työkortil
- **[Nimikkeettömän materiaalin lisääminen työkortille](#page-35-0)**<br>• Materiaalin otto ja palautus työkortilta
- [Materiaalin otto ja palautus työkortilta](#page-36-0)

#### **[Dashboardien muokkaaminen](#page-37-0)**

- [Dashboardit](#page-38-0)
- [Dashboardin lisääminen](#page-39-0)
- **[Uuden dashboardin määrittely](#page-40-0)**
- **[Dashboardin komponenttien määrittely](#page-41-0)**
- [Oman dashboardin muokkaaminen](#page-42-0)
- [Tallennetun haun lisääminen dashboardille](#page-43-0)
- **O** [Dashboardin asettaminen oletukseksi](#page-44-0)
- **O** [Dashboardin poistaminen](#page-45-0)
- [Tehdaskohtaisen dashboardin muokkaaminen](#page-46-0)

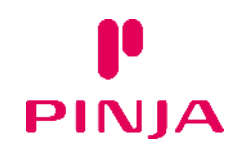

## <span id="page-5-0"></span>**Laitevaatimukset, avaaminen ja kirjautuminen**

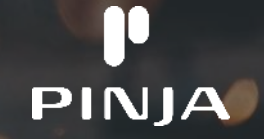

#### <span id="page-6-0"></span>**Vaatimukset älylaitteelle**

Novi mobiilikäyttöliittymä on suunniteltu käytettäväksi moderneilla älypuhelimilla ja tableteilla Android ja iOS laitteilla

Pinja suosittelee käytettäväksi uusinta versiota Chrome-selaimesta, jonka voit ladata laitteesi sovelluskaupasta

Varmista aina, että puhelimessa ja selaimessasi on uusimmat ohjelmistoversiot ja päivitykset ladattuina ennen käyttöä

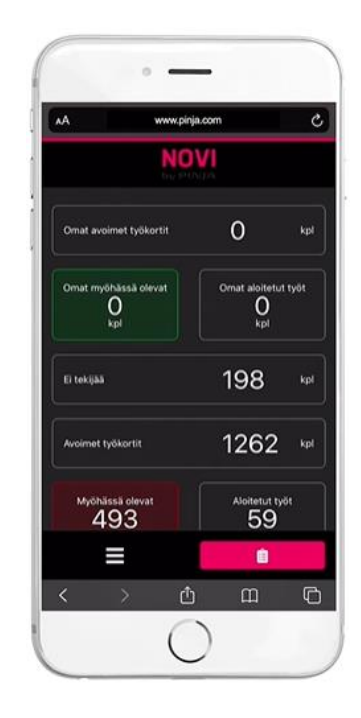

#### <span id="page-7-0"></span>**Avaaminen selaimella**

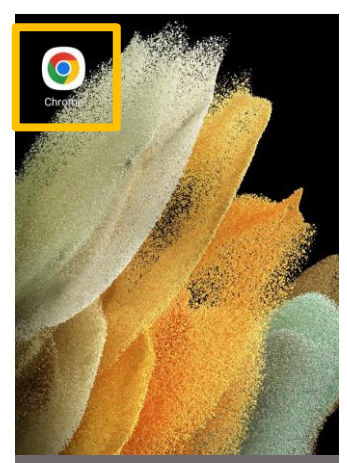

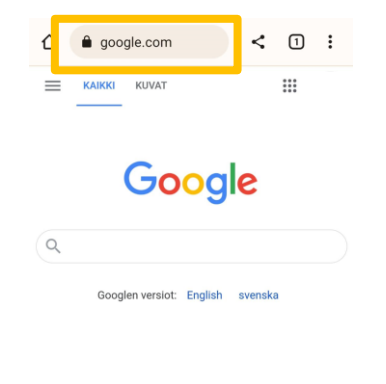

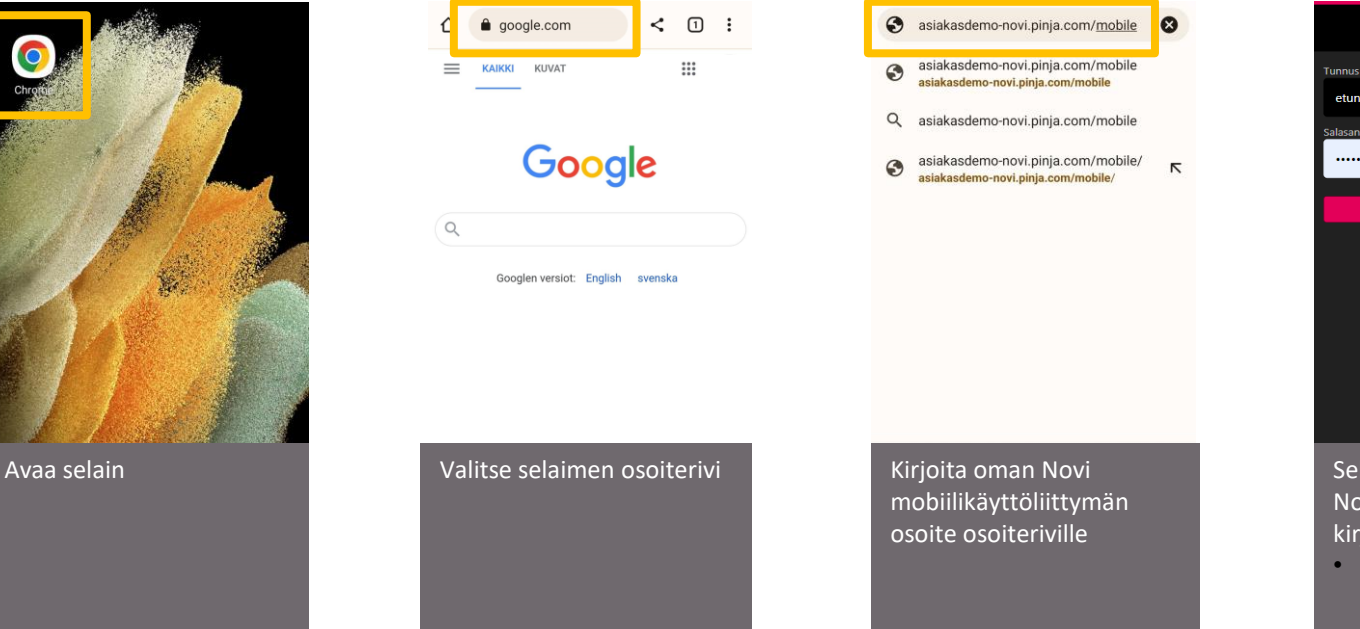

**NOVI** Funnus \* etunimi.sukunimi alasana \* ........ Kirjaudu Selain ohjaa käyttäjän Novi mobiilin kirjautumissivulle • Ei koske AD/SSO kirjautumista

**PINJA** 

#### <span id="page-8-0"></span>**Sisäänkirjautuminen**

Kirjaudu sisään omalla Novi-tunnuksella ja salasanallasi

- AD-kirjautumisessa (erillinen kirjautumissivu) kirjaudu sisään oman organisaatiosi käyttäjätunnuksella ja salasanalla
- SSO-kirjautumisessa Novi kirjaa sinut automaattisesti sisään ilman kirjautumissivua

Novi mobiilikäyttöliittymän kirjautumisistunto on voimassa tietoturvasyistä vain rajoitetun ajan

Istunnon vanhennuttua Novi pyytää käyttäjää kirjautumaan uudelleen sisään

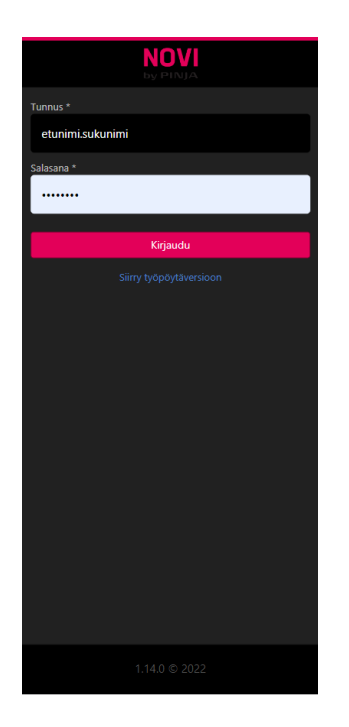

#### <span id="page-9-0"></span>**Pikakuvakkeen lisääminen aloitusnäyttöön (Chrome)**

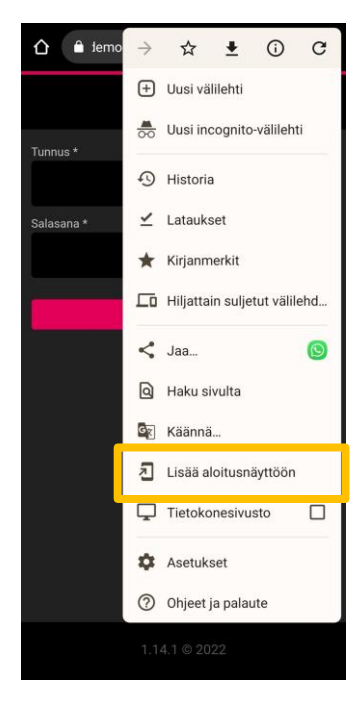

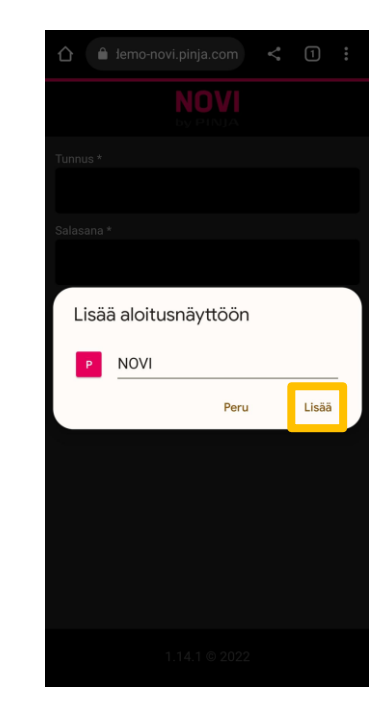

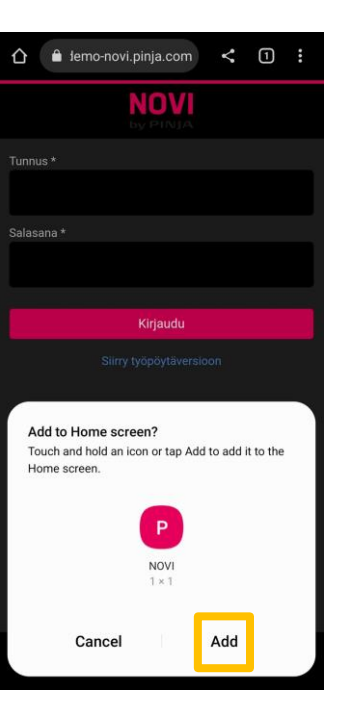

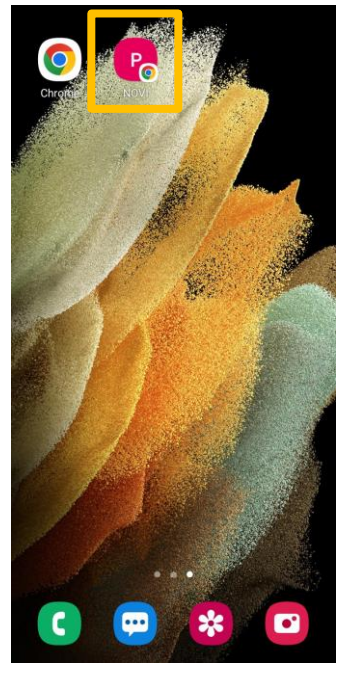

PINJA

#### <span id="page-10-0"></span>**Välimuistin tyhjentäminen (Chrome)**

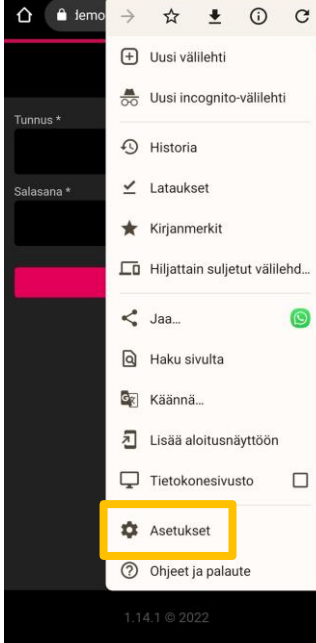

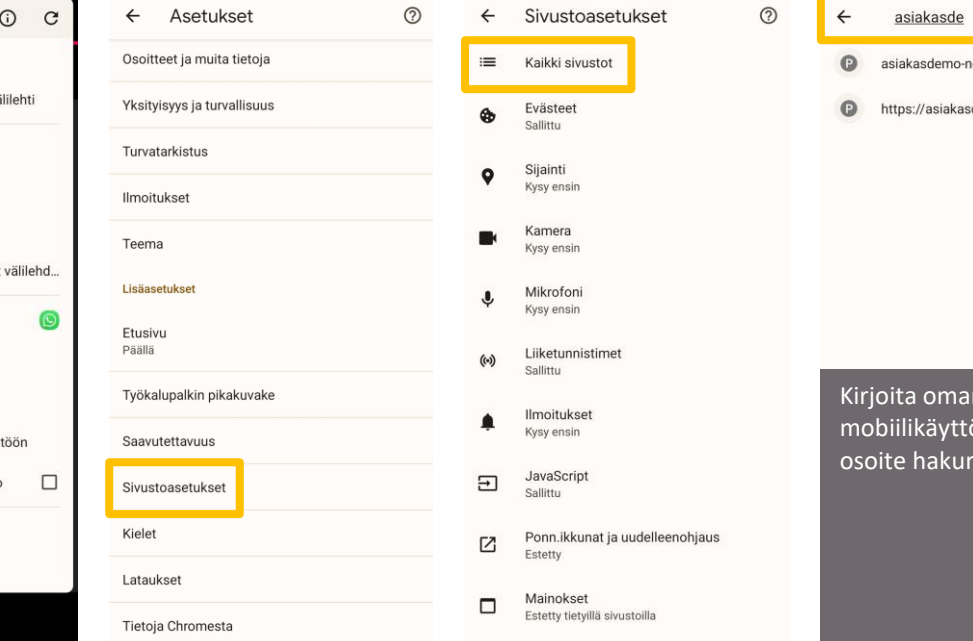

Sivustoasetukset  $\circledR$  $\times$  $\leftarrow$ novi.pinja.com **Sivusto** https://asiakasdemo-novi.pinja.com demo-novi.pinja.com Käyttö 6.5 kt tallennettua tietoa É Luvat Ääni  $\blacklozenge$ Sallittu Tyhjennä ja nollaa n Novi öliittymän iville

PINJA

# <span id="page-11-0"></span>**Käyttöliittymä**

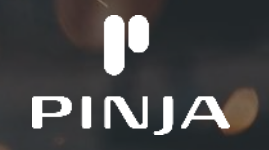

#### <span id="page-12-0"></span>**Dashboard**

Novi mobiilikäyttöliittymän dashboard on kojelauta, jonka avulla käyttäjä voi nähdä yhdellä silmäyksellä sen hetkisen työtilanteen, sekä käyttäjälle osoitetut työt

#### Dashboard voi sisältää

- Laskureita, jotka toimivat linkkeinä työkorttien hakuun
- Lukijoita, joiden avulla voit skannata Novista tehtyjä QRkoodeja ja viivakoodeja

Tehtaan oletusdashboardin lisäksi käyttäjällä on mahdollista luoda omia henkilökohtaisia dashboardeja

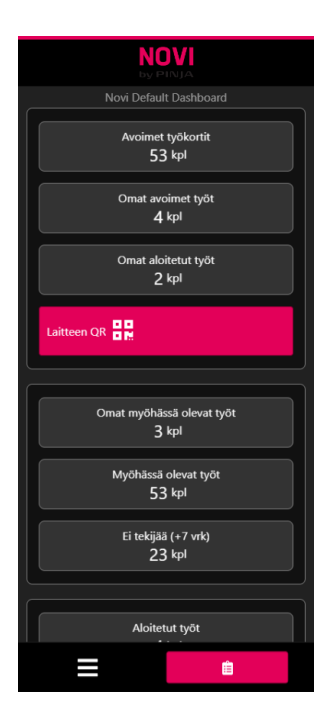

#### <span id="page-13-0"></span>**Sivupalkki**

W

Mobiilikäyttöliittymän vasemman alalaidan painikkeesta aukeaa sivupalkki, josta pääsee mobiilikäyttöliittymän eri moduuleihin ja tehtaille

- Sivupalkissa näkyvät moduulit vaihtelevat asiakas- ja käyttäjäkohtaisesti
- Jos asiakkaalla on käytössä useita eri tehdasympäristöjä, näkyy tehdasvalinta valikon ylälaidassa
- Sivupalkissa näkyvät myös asiakaskohtaiset linkit

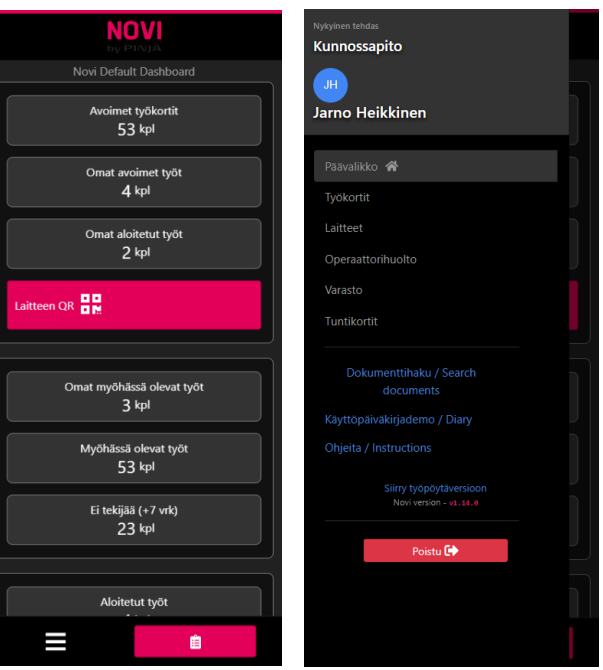

PIN

## <span id="page-14-0"></span>**Toimintopainike**

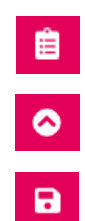

Mobiilikäyttöliittymän oikeassa alalaidassa on punainen toimintopainike, jonka toiminta vaihtelee mobiilikäyttöliittymän osa-alueittain

- Dashboardilla toimintopainikkeesta aukeaa uusi työpyyntö
- Eri moduuleissa voit avata painikkeella toimintovalikon
- Kortin muokkaus-tilassa voit tallentaa toimintopainikkeella muokkaukset

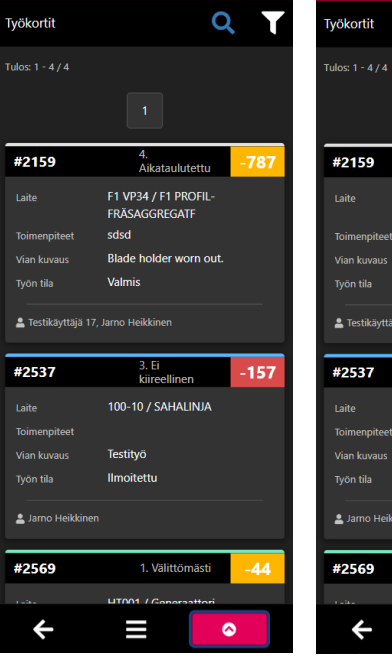

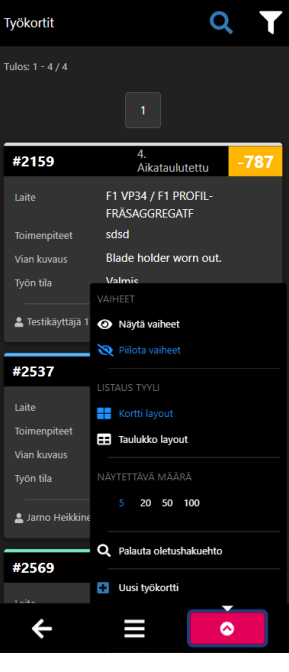

#### <span id="page-15-0"></span>**Uloskirjautuminen**

Novi mobiilikäyttöliittymästä uloskirjautuminen tapahtuu sivupalkin Poistu-painikkeesta

- Painike kirjaa käyttäjän ulos Novi mobiilikäyttöliittymästä ja lopettaa kirjautumissession
- Palaaminen mobiilikäyttöliittymään vaatii käyttäjän uudelleenkirjautumisen

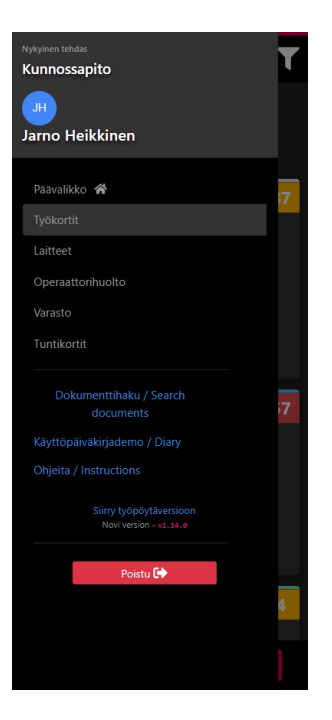

PINJA

# <span id="page-16-0"></span>**Työpyyntö**

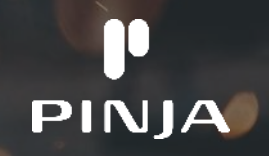

## <span id="page-17-0"></span>**Työpyynnön lisääminen**

Työpyyntö-toiminnon avulla voidaan tehdä kunnossapidolle vikailmoituksia ja työtilauksia

- 1. Kirjaudu Novi mobiilikäyttöliittymään
- 2. Paina dashboardilla oikeassa alakulmassa olevaa punaista toimintonappia
- 3. Uusi työpyyntö -lomake aukeaa

Novi mobiilikäyttöliittymän avulla työpyyntö voidaan tehdä heti vian ilmetessä paikan päältä

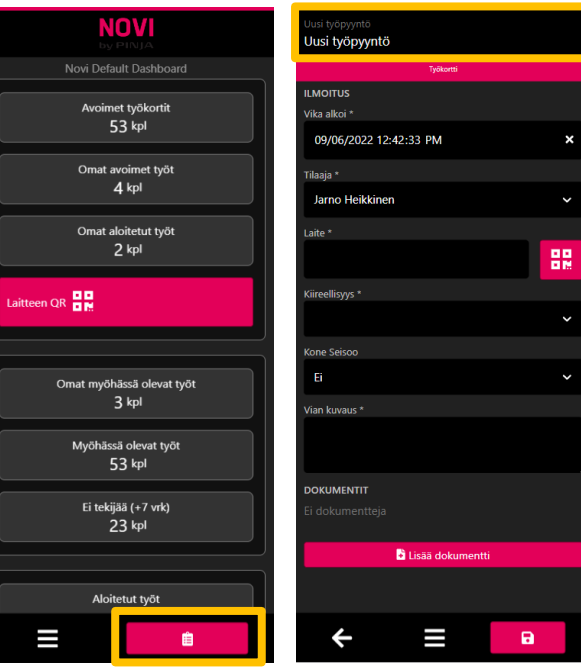

PIN

## <span id="page-18-0"></span>**Työpyynnön lisääminen laitteen QR-koodilla**

Novi mobiilikäyttöliittymän avulla voit lisätä työpyynnön hyödyntäen Novista tulostettavaa laitteen QR-koodia

- 1. Valitse dashboardilta laitteen QR-koodilukija (jos määritelty asiakkaalle)
- 2. Skannaa QR-koodi avautuvalla lukijalla
- 3. Valitse toimintovalikosta Työpyyntö
- 4. Uusi työpyyntölomake, joka kohdistuu skannatulle laitteelle, aukeaa

QR-koodin avulla tehtävä työpyyntö ei vaadi käyttäjältä erityistietoa laitteesta tai sen etsimistä laitehierarkiasta

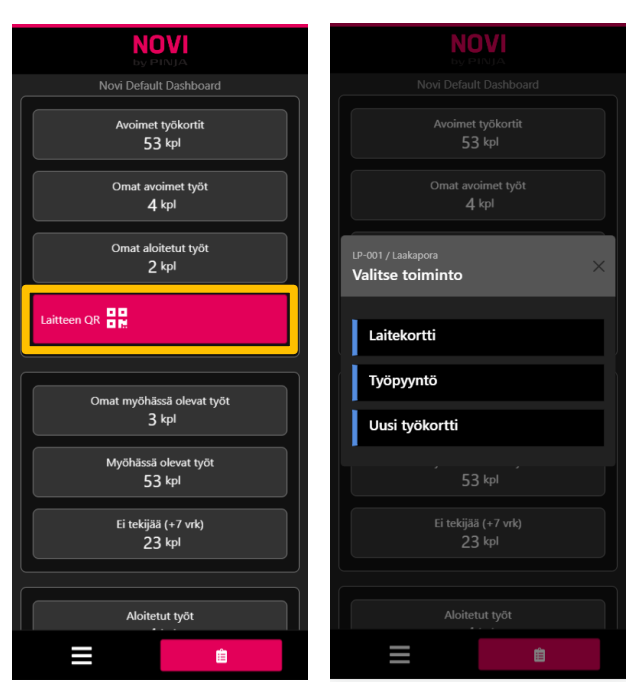

## <span id="page-19-0"></span>**Laitteen valinta työpyynnölle laitehierarkiasta**

- 1. Paina työpyynnön Laite-kenttää, jolloin Novi tehtaan laitehierarkia avautuu
- 2. Etsi laite käyttämällä Hae-kenttää tai porautumalla hierarkiassa oikealle laitetasolla
- 3. Valitse laitekortti, jolle haluat tehdä työpyynnön
	- Laitekortin tunnistaa vasemmassa laidassa olevasta sinisestä palkista

Kun laite on valittu, ilmestyy työpyynnön alalaitaan lista laitteen avoimista työpyynnöistä

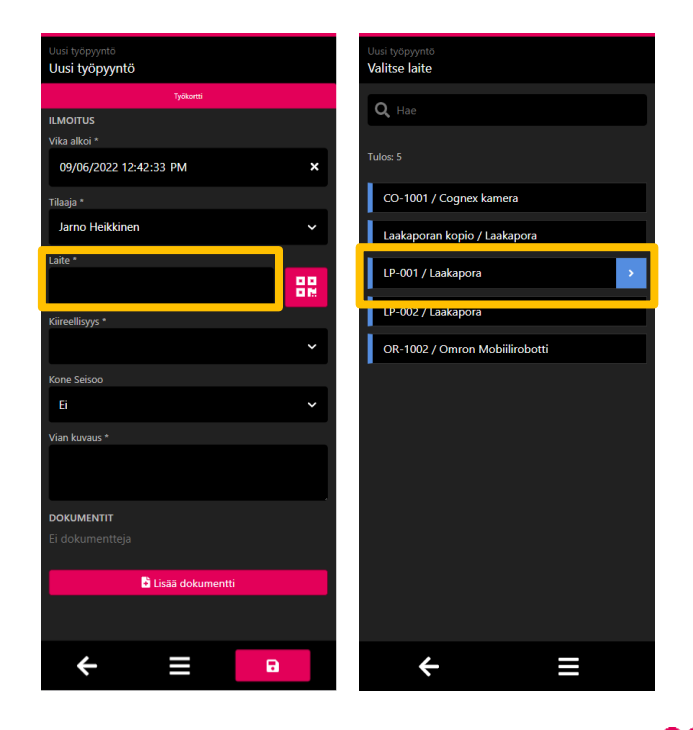

## <span id="page-20-0"></span>**Laitteen valinta työpyynnölle QR-koodilla**

Työpyynnön laite voidaan valita myös hyödyntäen Novista tulostettavaa laitteen QR-koodia

- 1. Valitse työpyynnöltä laitteen QR-koodilukija
- 2. Skannaa QR-koodi avautuvalla lukijalla
- 3. Laite-kenttä täydentyy automaattisesti skannatun QR-koodin mukaisesti

QR-koodin avulla valittava laite ei vaadi käyttäjältä erityistietoa laitteesta tai sen etsimistä laitehierarkiasta

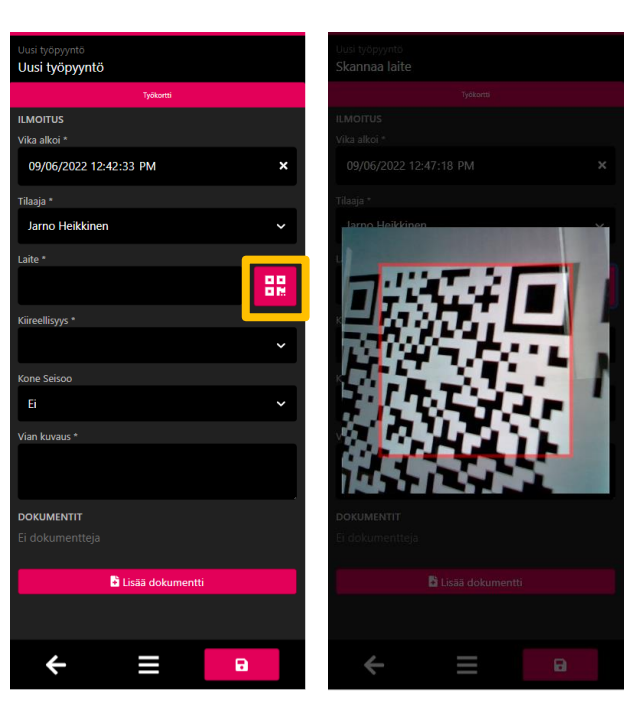

## <span id="page-21-0"></span>**Työpyynnön täyttäminen ja tallentaminen**

Täytä työpyynnölle vähintään vaaditut pakolliset kentät (\*)

- Laite
- **Tilaaja**
- Vika alkoi
- **Kiireellisyys**
- Kone seisoo
- Vian kuvaus

Huom! Työpyynnön raportointi Novi mobiilikäyttöliittymässä riippuu aina asiakkaan työpyynnön määrityksistä ja pakollisuuksista, sekä Novin käyttötavasta

Kun työpyynnöllä vaadittavat tiedot on täytetty, paina oikean alakulman tallennus-ikonia. Novi ilmoittaa työpyynnön onnistuneesta lisäyksestä

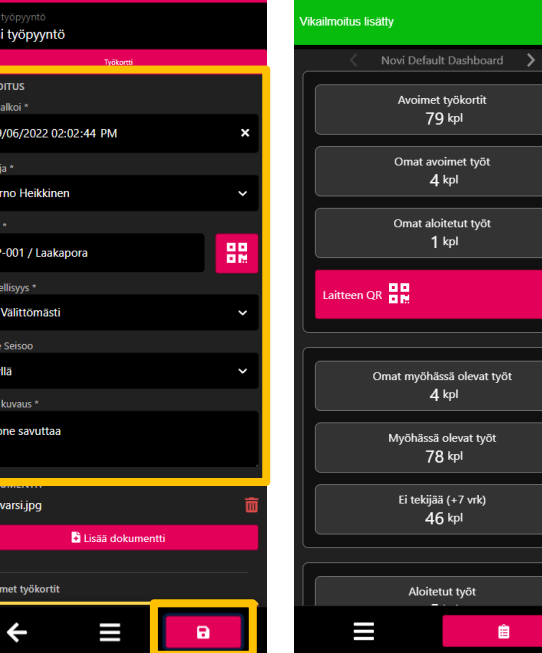

## <span id="page-22-0"></span>**Dokumentin lisääminen työpyynnölle**

- Paina työpyynnön Lisää dokumentti painiketta
	- Lisää dokumentti lomake aukeaa
- Paina Valitse tiedosto
	- Voit liittää työpyynnölle kuvia, videoita tai ääntä puhelimen valinnan mukaan
- Täytä tarvittavat lisätiedot dokumentille
- Paina oikean alakulma punaista tallennuspainiketta tallentaaksesi tiedoston työpyynnölle

Huom! Sivustolle on annettava oikeudet käyttää älylaitteen kameraa valokuvan ottamiseen ja/tai oikeus käyttää älylaitteen tiedostoja tiedostoja valittaessa

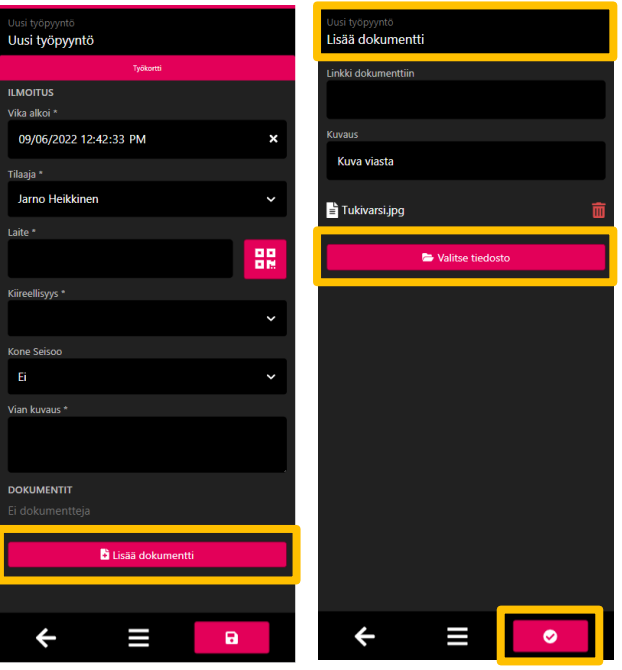

# **Työkorttien selaus**

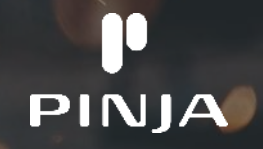

## <span id="page-24-0"></span>**Työkortit**

Novin työkortteja voi hakea mobiilikäyttöliittymässä Työkortitmoduulissa

- 1. Avaan Novi mobiilikäyttöliittymän sivuvalikko
- 2. Avaa Työkortit moduuli

Avautuvassa työkorttinäkymässä voit

- Selata työkortteja
- Muokata työaikataulunäkymää toimintopainikkeella
- Suodattaa näytettäviä työkortteja pikahakujen avulla
- Tehdä laajennettuja hakuja työaikatauluun

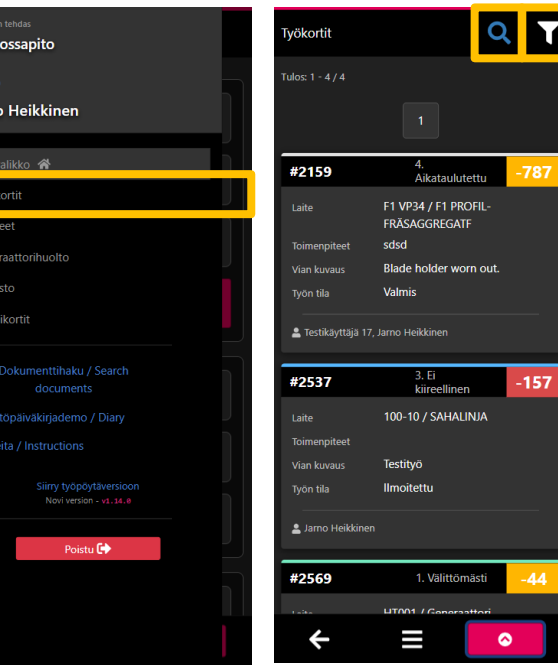

Kunr

Jarn

## <span id="page-25-0"></span>**Työkorttien selaus**

Työkorttien selausnäkymässä käyttäjä voi toimintopainikkeen avulla

#### ● Vaiheet

- Näyttää / piilottaa työkortin vaiheet
- Listaus tyyli
	- Vaihtaa korttinäkymän ja taulukkonäkymän välillä
- Näytettävä määrä
	- Valita näytettävien työkorttien määrän
	- Mitä vähemmän työkortteja näytät sitä nopeampi työkorttien haku on
- Palauta hakuehto
	- Hakea oman tallennetun oletushakuehdon
- Uusi työkortti
	- Luoda uuden työkortin (jos käyttäjällä on tähän käyttöoikeudet)

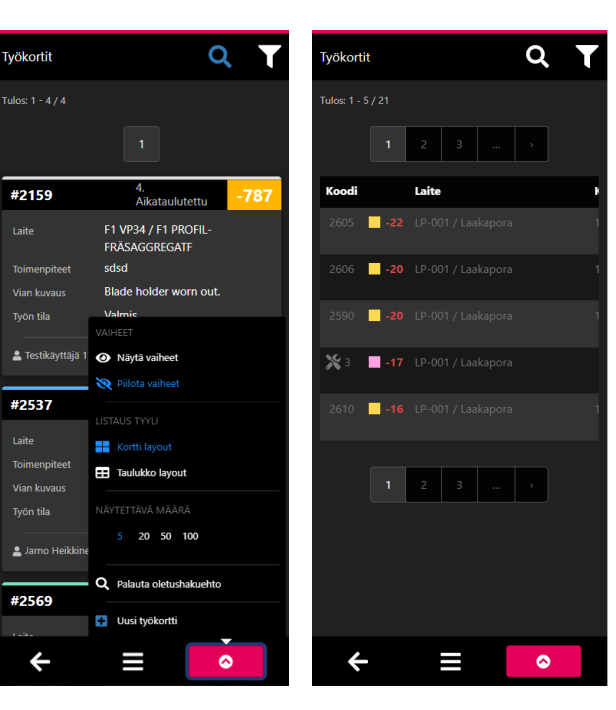

#### <span id="page-26-0"></span>**Laajennettu haku**

Laajennetun haun avulla käyttäjä voi tehdä tarkennettuja hakuja työaikatauluun

- 1. Avaa Laajennettu haku työkorttien selauksen painikkeesta
- 2. Valitse halutut hakuehdot
	- Hakua voi rajata myös laitehierarkian mukaan valitsemalla painikkeesta Laite halutut hierarkiatasot
	- Hakukentät ja kenttien arvot voivat vaihdella asiakaskohtaisesti
- 3. Suorita haku Hae painikkeesta

Hakuehdot voi tyhjentää laajennetun haun Tyhjennä hakuehdot painikkeesta

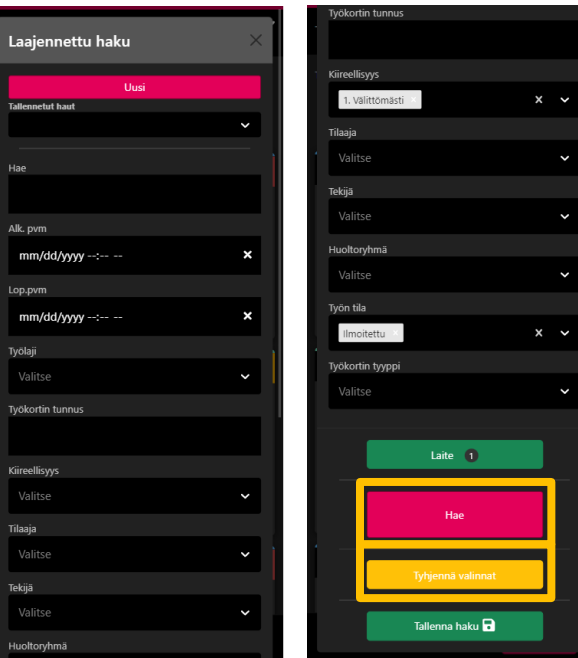

## <span id="page-27-0"></span>**Työkorttihaun tallentaminen**

Käyttäjä voi tallentaa henkilökohtaisia hakuja Novi mobiilikäyttöliittymän työaikatauluun

- 1. Avaa työaikataulun Laajennettu haku
- 2. Valitse Uusi
- 3. Anna haulle nimi ja valitse haun määritykset
- 4. Tallenna haku

Tallennettua hakuehto voi muokata valitsemalla haun, tekemällä muokkaukset ja tallentamalla muutokset

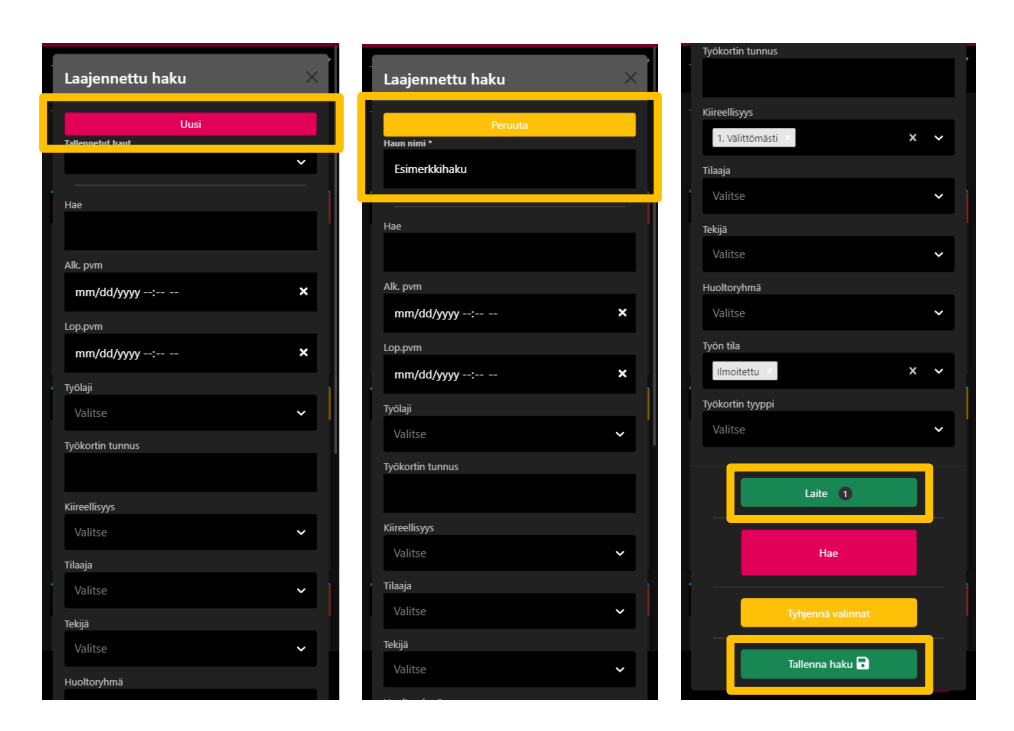

PINJA

# <span id="page-28-0"></span>**Työkortin raportointi**

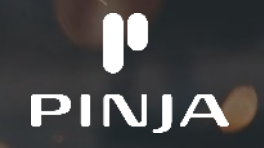

## <span id="page-29-0"></span>**Työkortti**

#### Novi mobiilikäyttöliittymän työkorttinäkymässä käyttäjä voi tarkastella työkortin tietoja, ja käyttöoikeuksien mukaan

- Tarkastella työkorttiin linkittyviä toimintoja
- Muokata työkorttia
- Poistaa työkortin
- Lisätä ja muokata työkortin vaiheita
- Määrittää työkortille käytettäviä materiaaleja
- Suorittaa materiaaliottoja ja -palautuksia
- Lisätä dokumentteja
- Lisätä tuntikortteja (laajennus)
- Lisätä mittauksia (laajennus)

Työkortti on jaettu kahteen välilehteen, joista Perustiedot-välilehdellä suoritetaan työkortin raportointi Ilmoitus- ja Raportointi-osioissa, ja Lisätiedotvälilehdellä tarkastellaan työkorttiin linkittyviä tietoja

Työkortilla voi olla lisäksi useita eri työvaiheita. Työkortin toimintoihin pääsee käsiksi oikean alakulman toimintovalikosta.

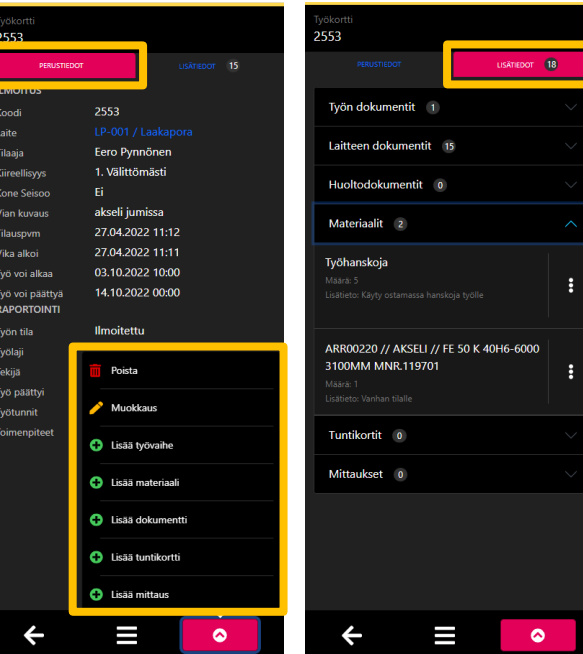

### **Työkortin raportointi**

- 1. Etsi ja avaa raportoitava työkortti
- $\frac{2}{3}$ . Siirry työkortin muokkaus tilaan toimintopainikkeella<br>3. Valitse tvön tila
- 3. Valitse työn tila
- 4. Täytä työkortin kentät tilan pakollisuusmäärittelyjen mukaan
	- O Ilmoitusosa<br>O Ranortointi
	- **Raportointiosa**
- 5. Tallenna työkortti

Huom! Työkortin raportointi Novi mobiilikäyttöliittymässä riippuu aina asiakkaan työkortin määrityksistä ja pakollisuuksista, sekä Novin käyttötavasta. Työkortin raportoitiin mobiilikäyttöliittymässä voivat kuulua myös

- Vaiheiden lisäämien ja raportoiminen<br>● Dokumenttien ja materiaalien lisäämi
- Dokumenttien ja materiaalien lisääminen<br>● Materiaaliottoien ja nalautusten tekemine
- Materiaaliottojen ja palautusten tekeminen
- **•** Tuntikorttien kirjaaminen
- Mittausten lisääminen

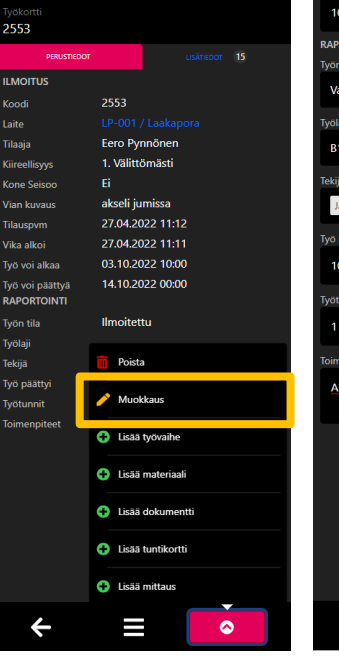

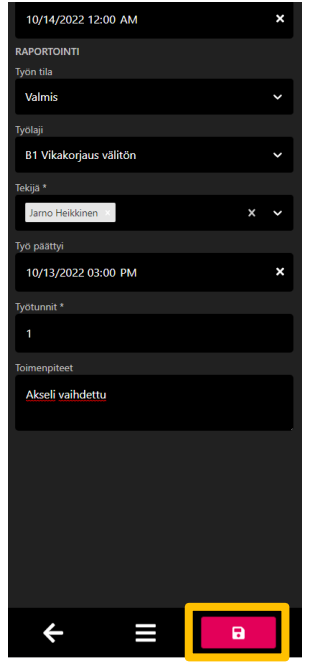

PINJA

#### <span id="page-31-0"></span>**Vaiheen lisäys**

- 1. Etsi ja avaa raportoitava työkortti
- 2. Lisää uusi työvaihe toimintopainikkeella
- 3. Valitse vaiheen tila
- 4. Täytä vaiheen kentät tilan pakollisuusmäärittelyjen mukaan
- 5. Tallenna vaihe

Huom! Vaiheiden raportointi Novi mobiilikäyttöliittymässä riippuu aina asiakkaan vaiheen määrityksistä ja pakollisuuksista sekä Novin käyttötavasta

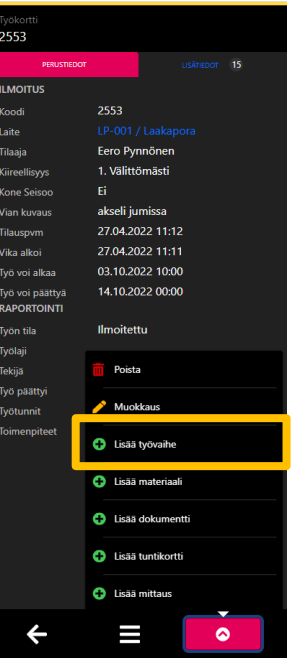

2553 > Uusi tvövaihe monnida Vanha akseli irroitettu **Ohieet** mo Heikkiner  $\times$ s allen 10/14/2022 08:00 AM <sub>'</sub>ö päättvi 10/14/2022 09:00 AM vön tila Aloitettu  $\leftarrow$ Ш

#### <span id="page-32-0"></span>**Vaiheen muokkaus**

- 1. Etsi ja avaa raportoitava työkortti
- 2. Avaa muokattava vaihe
- 3. Siirry vaiheen muokkaus tilaan toimintopainikkeella
- 4. Täytä vaiheen kentät tilan pakollisuusmäärittelyjen mukaan
- 5. Tallenna vaihe

Huom! Vaiheiden raportointi Novi mobiilikäyttöliittymässä riippuu aina asiakkaan vaiheen määrityksistä ja pakollisuuksista sekä Novin käyttötavasta

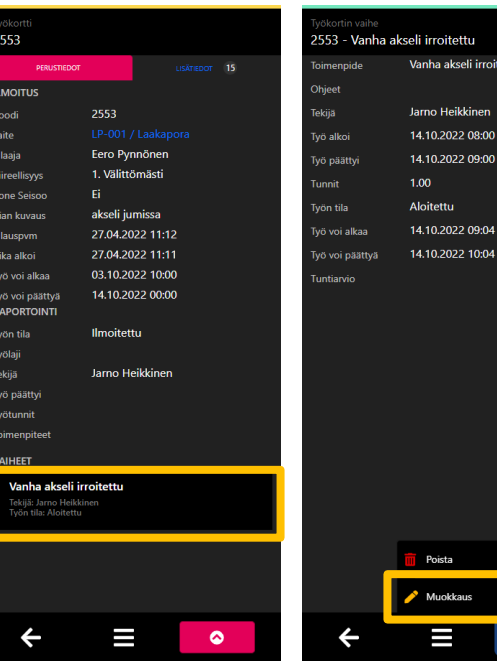

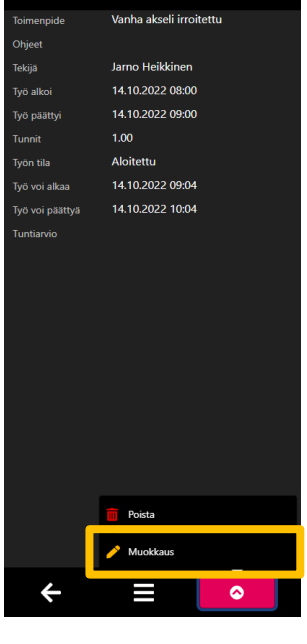

#### <span id="page-33-0"></span>**Dokumentin lisääminen työkortille**

- Avaa työkortin toimintopainikevalikko
- Paina Lisää dokumentti -painiketta
	- Lisää dokumentti -lomake aukeaa
- Paina Valitse tiedosto
	- Voit liittää työkortille kuvia, videoita tai ääntä puhelimen valinnan mukaan
- Täytä tarvittavat lisätiedot dokumentille
- Paina oikean alakulma punaista tallennusikonia tallentaaksesi tiedoston työkortille

Huom! Sivustolle on annettava oikeudet käyttää älylaitteen kameraa ja/tai tiedostoja kysyttäessä

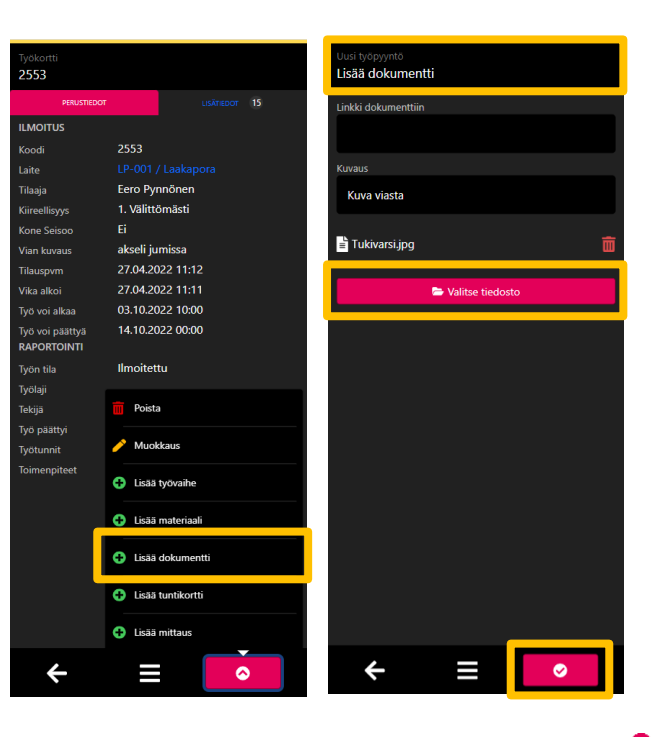

## <span id="page-34-0"></span>**Nimikkeellisen materiaalin lisääminen työkortille**

Käyttäjä voi määrittää työkortille työllä käytettäviä materiaaleja työkortin Lisää materiaali -toiminnolla

Nimikkeellinen materiaali on jo varastosta löytyvä varaosa, jolle on luotu nimike Novissa

- 1. Avaa työkortin toimintopainikevalikko
- 2. Valitse Lisää materiaali
- 3. Valitse Materiaalin tyypiksi Varaosa
- 4. Hae varaosanimike Varaosa-valikosta
	- Voit myös hyödyntää Novin varaosan QR-koodia tai viivakoodia varaosan hakemiseen
- 5. Kirjaa työlle käytettävä Määrä ja tarvittaessa Lisätieto
- 6. Paina oikean alakulma punaista tallennusikonia tallentaaksesi varaosan työkortin materiaaliksi

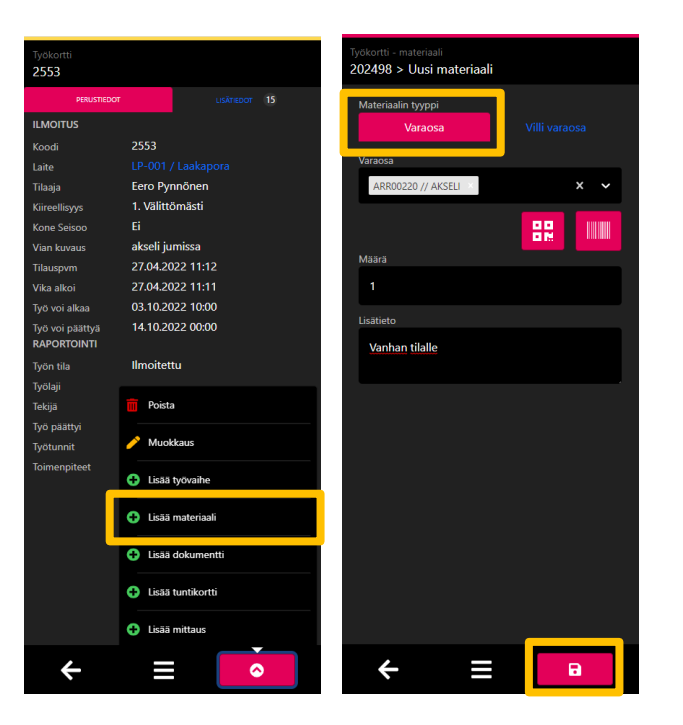

### <span id="page-35-0"></span>**Nimikkeettömän materiaalin lisääminen työkortille**

Käyttäjä voi määrittää työkortille työllä käytettäviä nimikkeettömiä materiaaleja tai palveluja työkortin Lisää materiaali -toiminnolla

Nimikkeetön materiaali (villi varaosa) on materiaali tai palvelu, jolle ei ole luotu nimikettä Novissa

- 1. Avaa työkortin toimintopainikevalikko
- 2. Valitse Lisää materiaali
- 3. Valitse Materiaalin tyypiksi Villi varaosa
- 4. Kirjoita Villi varaosa -kenttään käytettävän materiaalin tai palvelun kuvaus
- 5. Kirjaa työlle käytettävä Määrä ja yhden varaosan Arvo sekä tarvittaessa Tyyppi ja Lisätieto
- 6. Paina oikean alakulma punaista tallennusikonia tallentaaksesi villin varaosan työkortin materiaaliksi

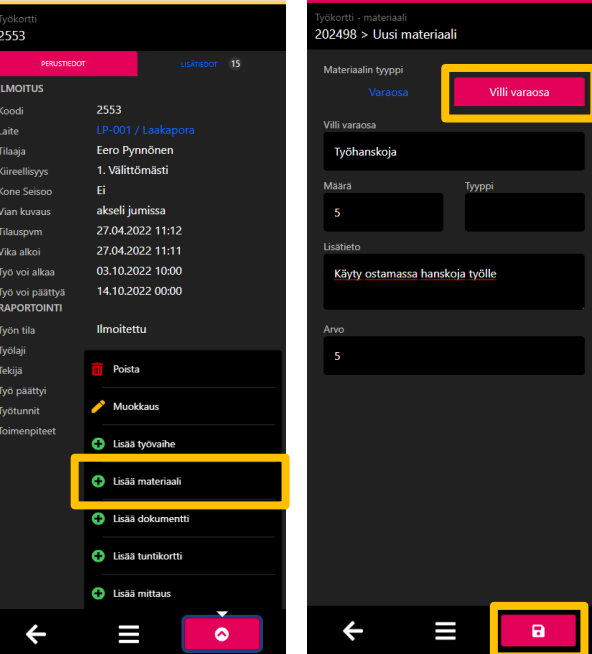

## <span id="page-36-0"></span>**Materiaalin otto ja palautus työkortilta**

Käyttäjä voi ottaa ja palauttaa työkortille määriteltyjä materiaaleja työkortin Lisätiedotvälilehdeltä

- 1. Avaa työkortin Lisätiedot-välilehti
- 2. Avaa Materiaalit
- 3. Valitse halutun materiaalin materiaalitoiminnot (kolme pistettä)
- 4. Valitse haluttu toiminto
	- Muokkaus
	- Materiaalin poisto työkortilta
	- Otto
	- Palautus
- 5. Täytä avautuva lomake ja tallenna muutokset

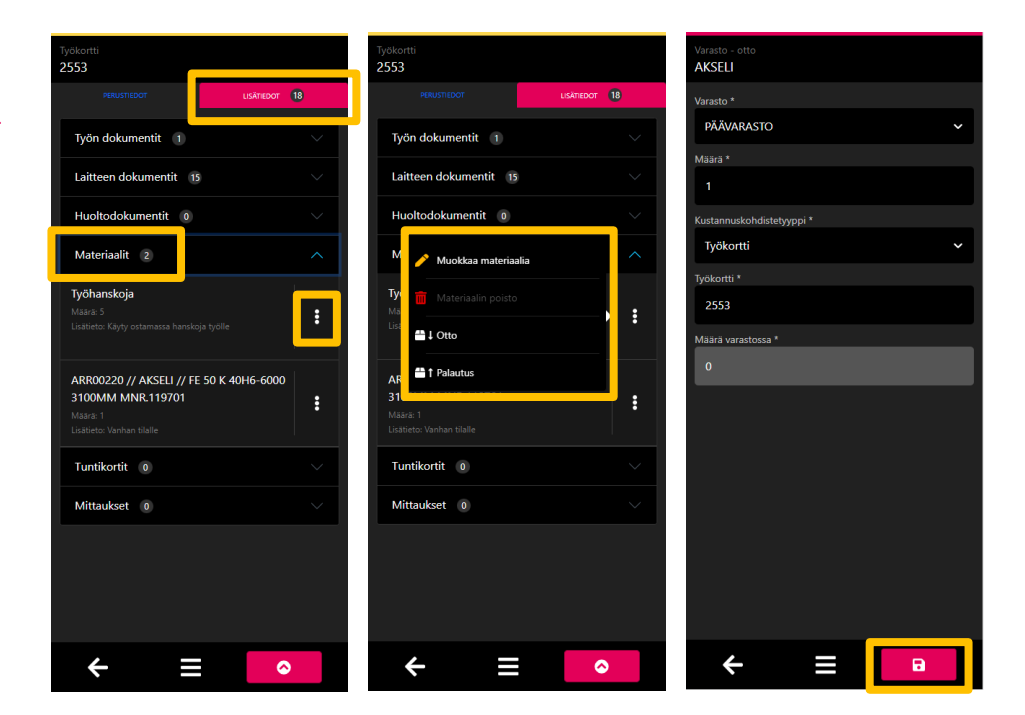

PINJA

# <span id="page-37-0"></span>**Dashboardien muokkaaminen**

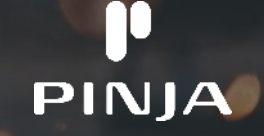

#### <span id="page-38-0"></span>**Dashboardit**

Käyttäjä voi hyödyntää sekä tehtaalle määriteltyä oletusdashboardia että omia henkilökohtaisia dashboardeja Käyttäjä voi liikkua dashboardien välillä nimen vieressä olevilla nuolilla tai pyyhkäisemällä näyttöä

- Tehdaskohtainen dashboard
	- Kaikille Novin/tehtaan käyttäjille oletuksena näkyvä dashboard
	- Novi tehtaalla voi olla ainoastaan yksi oletusdashboard
- Käyttäjäkohtainen dashboard
	- Näkyvissä vain, jos käyttäjä on lisännyt itselleen vähintään yhden oman dashboardin
	- Käyttäjällä voi olla useita omia dashboardeja

Huom! Dashboardien lisäys ja muokkausoikeudet määritellään asiakaskohtaisesti pääkäyttäjien toimesta

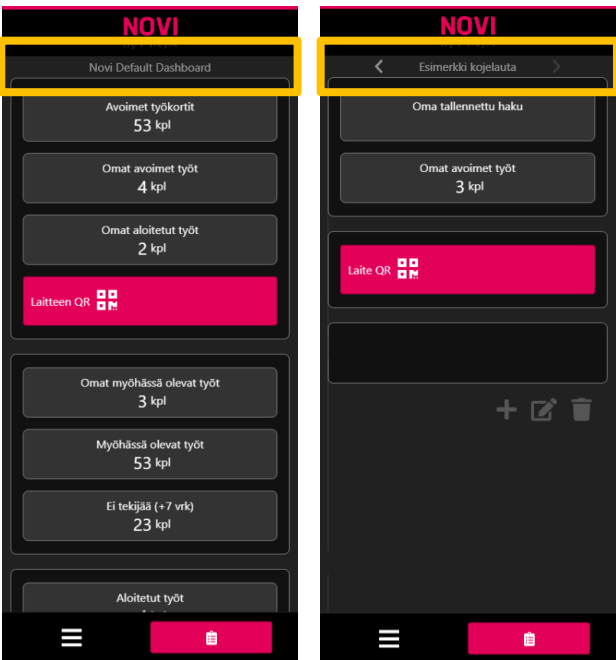

#### <span id="page-39-0"></span>**Dashboardin lisääminen**

Käyttäjä voi lisätä itselleen rajattomasti omia dashboardeja eri hakuja varten

Jos käyttäjällä on oikeus lisätä itselleen dashboardeja, ilmestyy tehdaskohtaisen dashboardin alalaitaan harmaa +-painike

- 1. Lisää uusi dashboard painamalla +-painiketta, ja antamalla dashboardille Nimi
- 2. Tallenna uusi dashboard painikkeesta Tallenna ja luo uusi

Käyttäjän itsensä lisäämät dashboardit ovat käyttäjäkohtaisia, ja näkyvät ainoastaan kyseiselle käyttäjälle

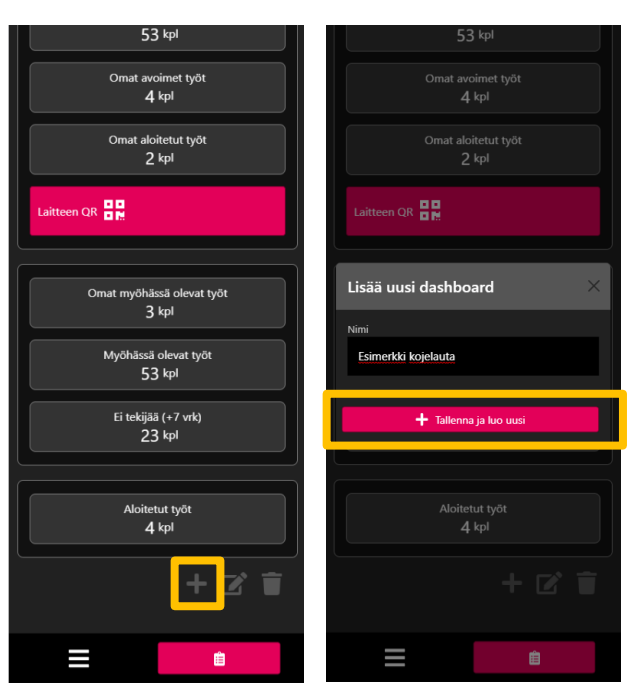

#### <span id="page-40-0"></span>**Uuden dashboardin määrittely**

Käyttäjä voi lisätä uuden komponentin klikkaamalla haluttua moduulia

- Harmaalla komponentilla voit lisätä dashboardille hakuja
- Punaisella komponentilla voit lisätä dashboardille lukijoita

Käyttäjä voi uudelleen ryhmitellä komponentteja valitsemalla toimintopainikkeesta Siirrä elementtejä

Kun olet lisännyt ja määritellyt komponentit, Tallenna ja sulje muokkausnäkymä

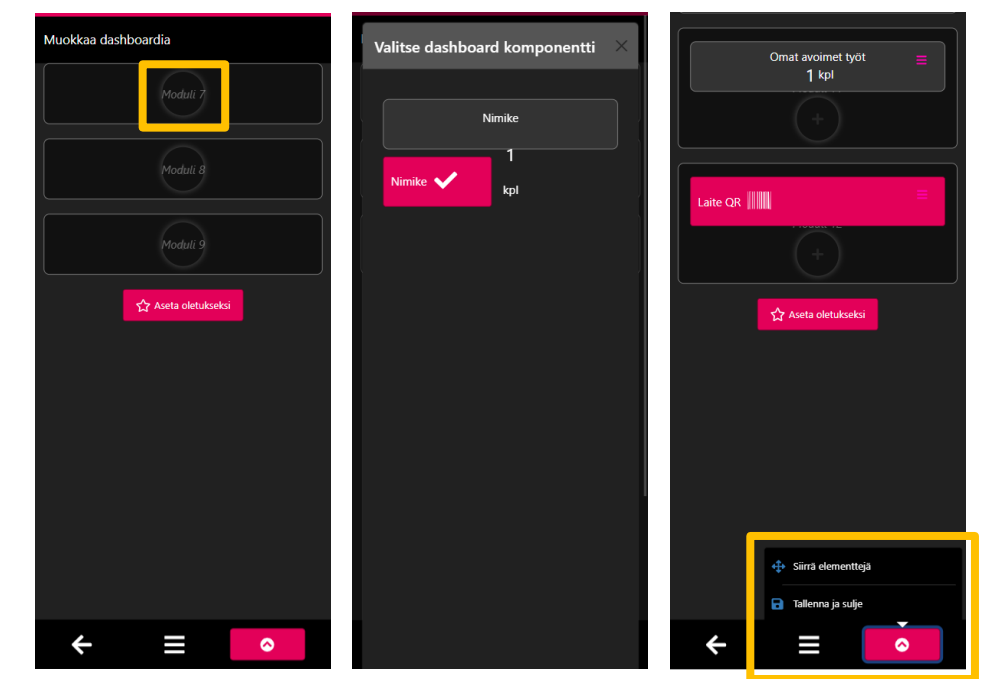

#### <span id="page-41-0"></span>**Dashboardin komponenttien määrittely**

Kun haluttu komponentti on lisätty dashboardille, määritellään mitä sitä painamalla tapahtuu

Dashboardin komponentti voi avata joko haun tai lukijan

- 1. Siirry komponentin muokkaustilaan sen oikeassa yläreunassa olevasta valikosta
- 2. Anna komponentille nimi (Nimi)
- 3. Määritä mistä lähteestä komponentti hakee tietoa (Kategoria)
- 4. Valitse haun tyyppi (Tyyppi)
- 5. Valitse tyypin toiminto (Haku tai toiminto), esimerkiksi haluttu pikahaku

Kun komponentti on määritelty, tallenna muutokset painamalla OK

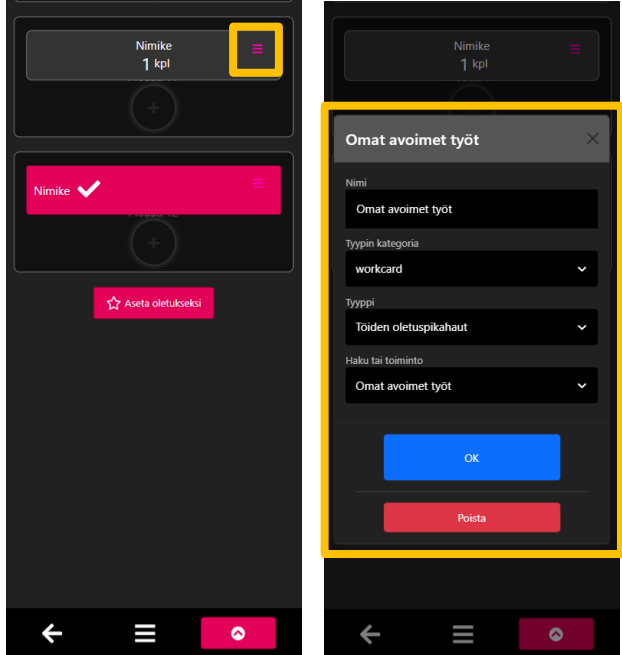

#### <span id="page-42-0"></span>**Oman dashboardin muokkaaminen**

Käyttäjä voi muokata omaa olemassa olevaa käyttäjäkohtaista dashboardia

- Tallennetun haun lisääminen
- Uusien hakujen ja lukijoiden lisääminen
- Komponenttien järjestäminen
- Komponenttien poistaminen
- Dashboardin asettaminen oletukseksi

Käyttäjä pääsee dashboardin muokkaustilaan dashboardin alapuolella olevasta harmaasta muokkaus-painikkeesta

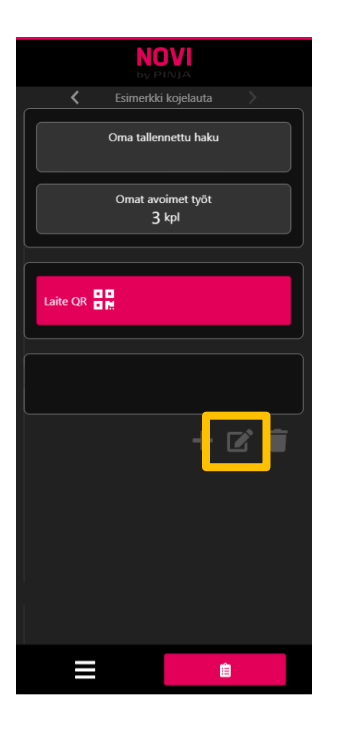

#### <span id="page-43-0"></span>**Tallennetun haun lisääminen dashboardille**

Käyttäjä voi tuoda omalle dashboardille omia käyttäjäkohtaisia tallennettuja hakuja

- 1. Siirry dashboardin muokkaus tilaan
- 2. Lisää uusi hakukomponetti
- 3. Anna dashboardilla näkyvälle haulle kuvaava nimi
- 4. Valitse tyypin kategoriaksi workcard
- 5. Valitse tyypiksi Töiden tallennetut haut
- 6. Valitse Haku tai toiminto valikosta haluttu tallennettu haku
- 7. Tallenna uusi hakukomponentti painamalla OK

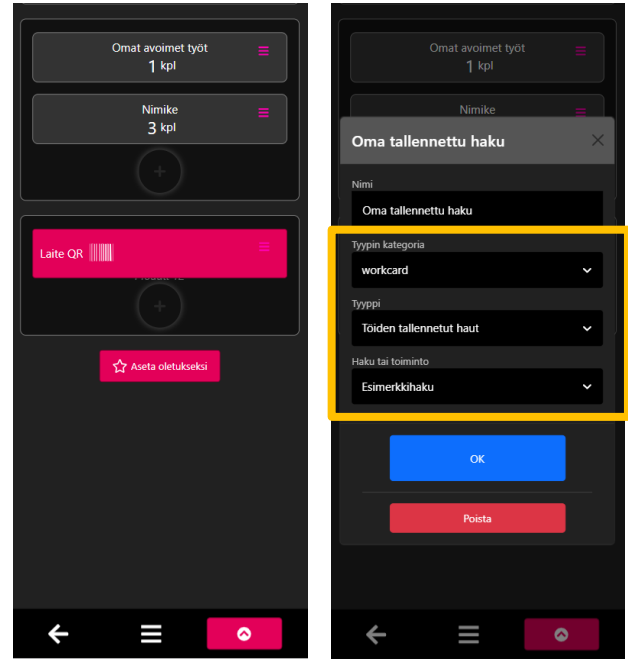

PINI

#### <span id="page-44-0"></span>**Dashboardin asettaminen oletukseksi**

Asettamalla dashboardin oletukseksi, haluttu dashboard tulee näkyviin aina ensin kun siirrytään päävalikkoon

- 1. Siirry dashboardin muokkausnäkymään
- 2. Paina Aseta oletukseksi
- 3. Tallenna ja sulje muokkausnäkymä

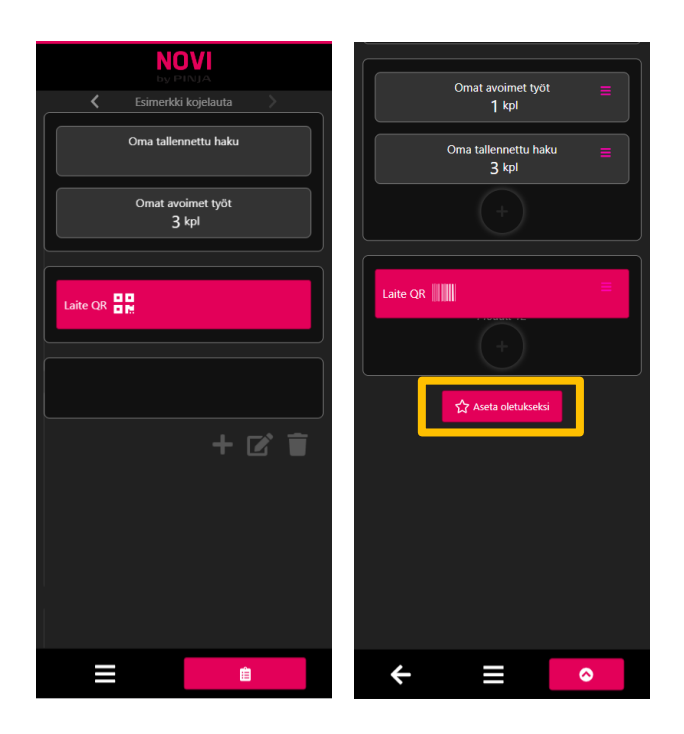

PINJA

#### <span id="page-45-0"></span>**Dashboardin poistaminen**

Käyttäjä voi poistaa omat turhat dashboardit mobiilikäyttöliittymän päävalikosta

- 1. Siirry dashboardiin, jonka haluat poistaa
- 2. Paina harmaata roskakoria
- 3. Poista haluttu dashboard painamalla Poista ilmestyvästä vahvistusikkunasta

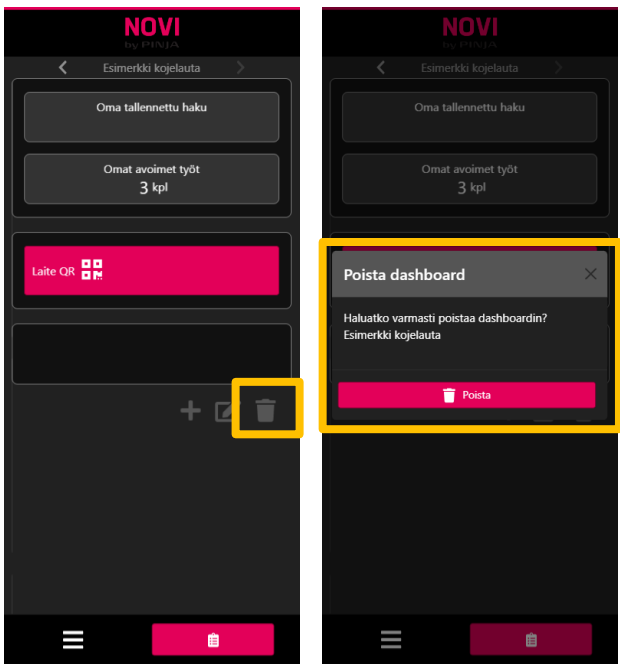

PINJA

#### <span id="page-46-0"></span>**Tehdaskohtaisen dashboardin muokkaaminen**

Novin pääkäyttäjillä on mahdollista muokata tehdaskohtaista dashboardia

- 1. Siirry tehtaan oletusdashboardille
- 2. Paina muokkaus -painiketta
- 3. Tee halutut muutokset tehtaan oletusdashboardiin
- 4. Tallenna muokkaukset

Huom! Tehdaskohtaisen dashboardin muokkaus vaikuttaa kaikkiin kyseisen Novi tehtaan mobiilikäyttäjiin

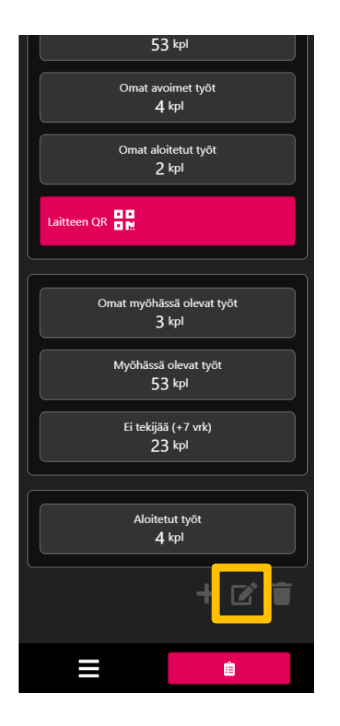

# **KIITOS!**

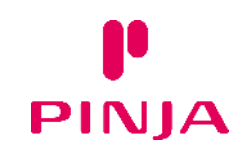

[sales@pinja.com](mailto:sales@pinja.com) | +358 10 347 2600 | [www.pinja.com](https://www.pinja.com)